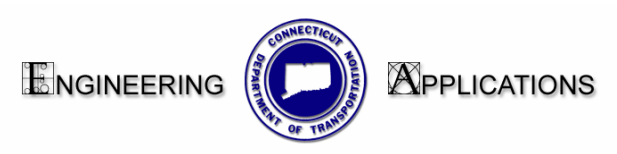

# **Exporting and Importing InRoads Project Defaults and Toolbars**

### **What are Project Defaults?**

This command sets the default directory locations for opening/saving files. You can also set up preference files to be opened when the InRoads family of products is started. You can specify a path for each file type as well as the name of each preference file to be opened. You can set up multiple configurations and save them under different names. You also can retrieve a set by selecting a name from a combo box..

The top portion of the dialog box "Default Preferences" opens files for: General Preference (.ini), Geometry Style (.ini), Survey Feature Table (.fwf), Survey Preference (.fxp).

The bottom portion of the dialog box "Default Directories" saves path locations for all file types that can be accessed through the File/Open and File/Save As dialog boxes. These include Project (.rwk), Surface (.dtm), Geometry (.alg), Typical Section Library (.tml), Roadway Library (.rwl), Survey Data (.fwd), Storm and Sanitary (.sdb). All other files, which are opened or saved throughout the program, use the Project Default Directory setting.

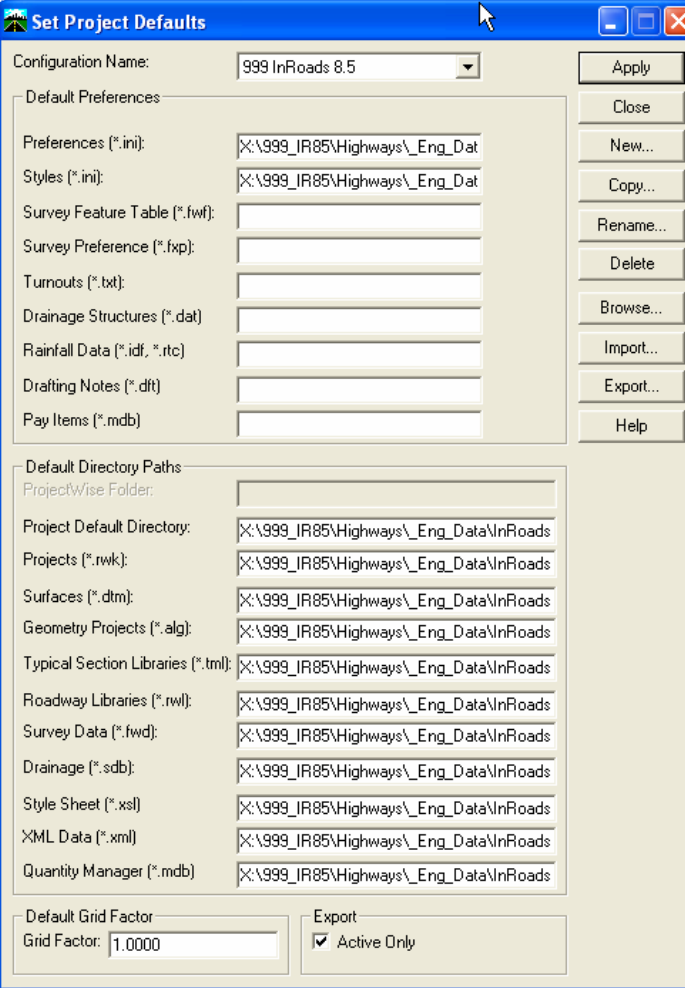

# **Exporting and Importing Project Defaults**

InRoads stores project defaults in a user folder on the hard drive of the computer (the registry). **Exporting** will store a copy of a Project Default in a place that will be accessible (preferably the project container) to other users working on the project. When a new engineer starts work on an existing project they will need import this file. **Importing** will automatically copy the Project Default from its accessible location (preferably the project container) to the user folder on the hard drive of the computer (the registry).

### **Exporting**

- 1. Open MicroStation and InRoads.
- 2. On the InRoads menu bar click **FILE > PROJECT DEFAULTS**
- 3. The Set Project Defaults dialog box will appear. Select on the configuration file you wish to Export.
- 4. Click on **Active Only** button at the bottom of the dialog box.
- 5. Select **Export**.
- 6. In the **Save As box**, browse to the location of your InRoads data.
- 7. In the **File name box** give your file a name.
- 8. Click **Save** to save all configuration information to the *.reg* file.

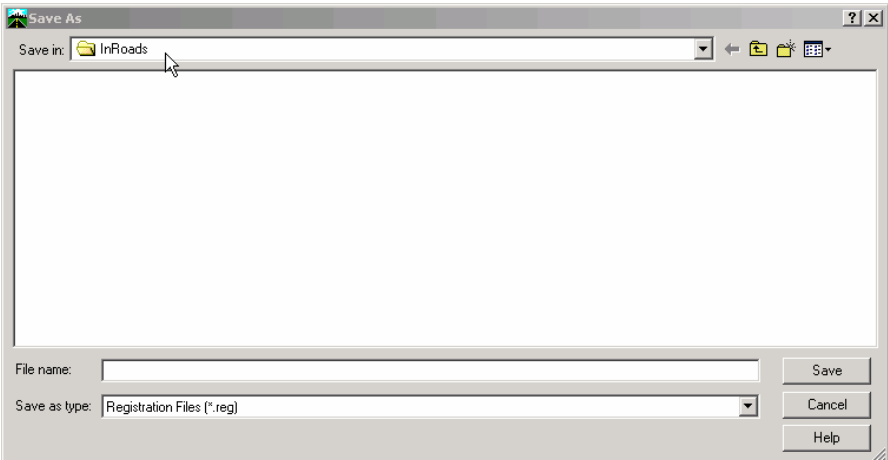

#### Importing:

- 1. Open MicroStation and InRoads
- 2. On the InRoads menu bar click **FILE > PROJECT DEFAULTS**
- 3. The Set Project Defaults dialog box will appear. Click on **Import**.
- 4. Browse to your project and select the desired \*.reg file.
- 5. Click the **Open** to save the current configuration to the registry.

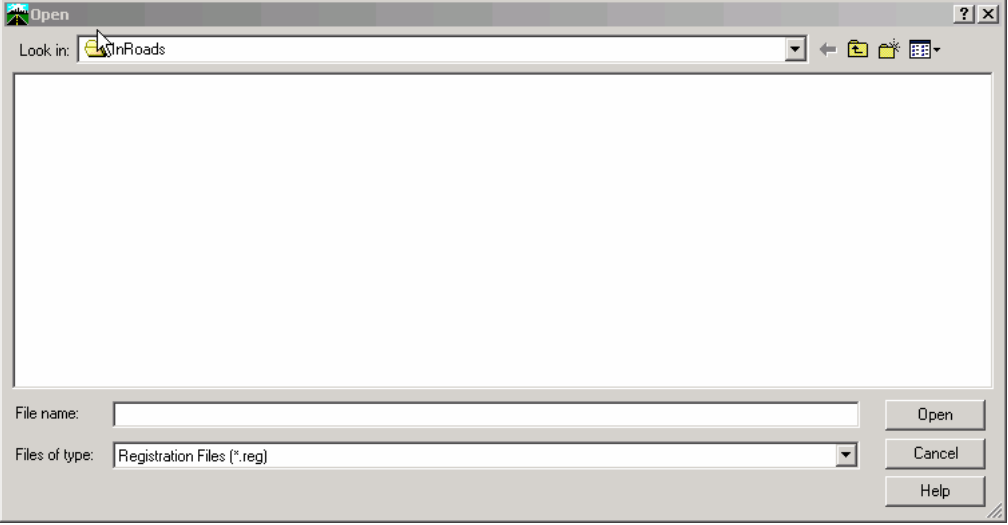

# **What are Toolbars?**

All tools and commands can be found on the InRoads main menu pull down menu. Toolbars are a set of commands consolidated in a pictorial menu (as shown below). CTDOT Standardized toolbars have been created for commomly used workflows.

These workflows can be imported for use.

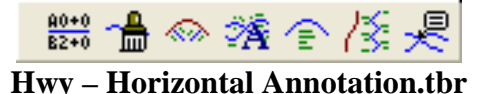

## **Export and Import Customized InRoads Toolbars**

Import

- Open MicroStation and InRoads
- On the InRoads menu bar click **FILE > TOOLS > CUSTOMIZE**
- Click on **IMPORT Tab**
- Browse to the workspace **CTDOT\_Standards\InRoads\_RSC\Toolbars** and select the desired customized toolbar.
- Click Import

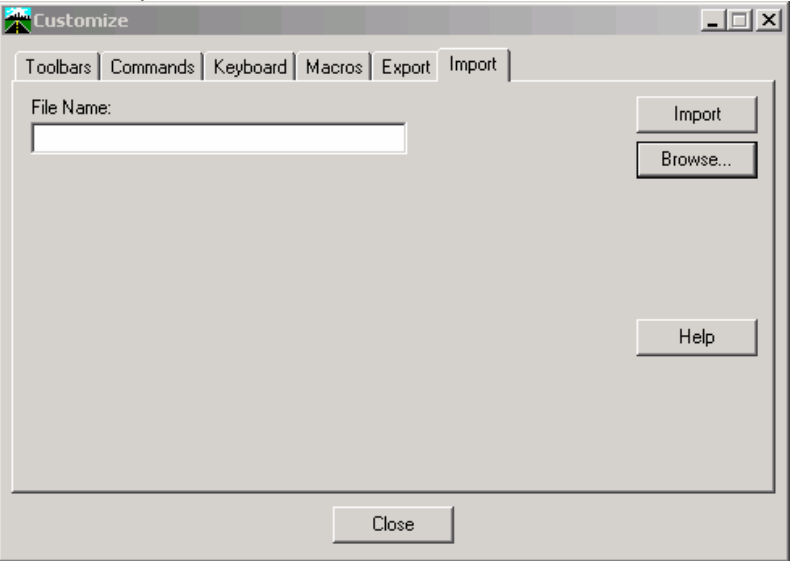

### **Export**

- Open MicroStation and InRoads
- On the InRoads menu bar click **FILE > TOOLS > CUSTOMIZE**
- Click on **Export Tab**
- Toggle on **Partial Export**
- Toggle on all the Toolbars you created or imported
- Browse to a storage location. and give it a file name
- Click **Expor**t

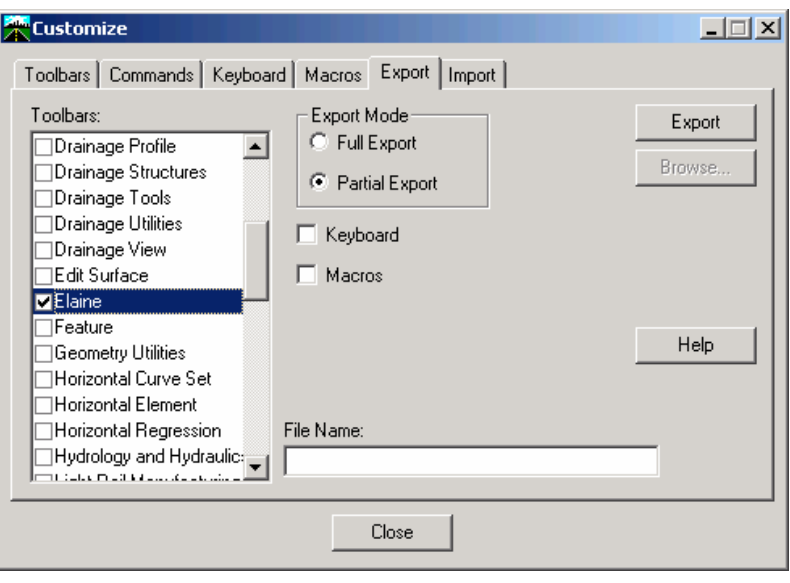